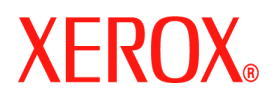

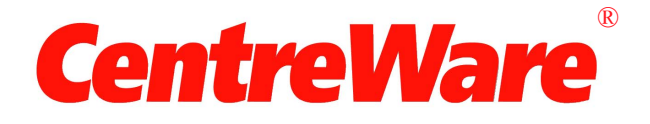

# **Handleiding bij printerdrivers**

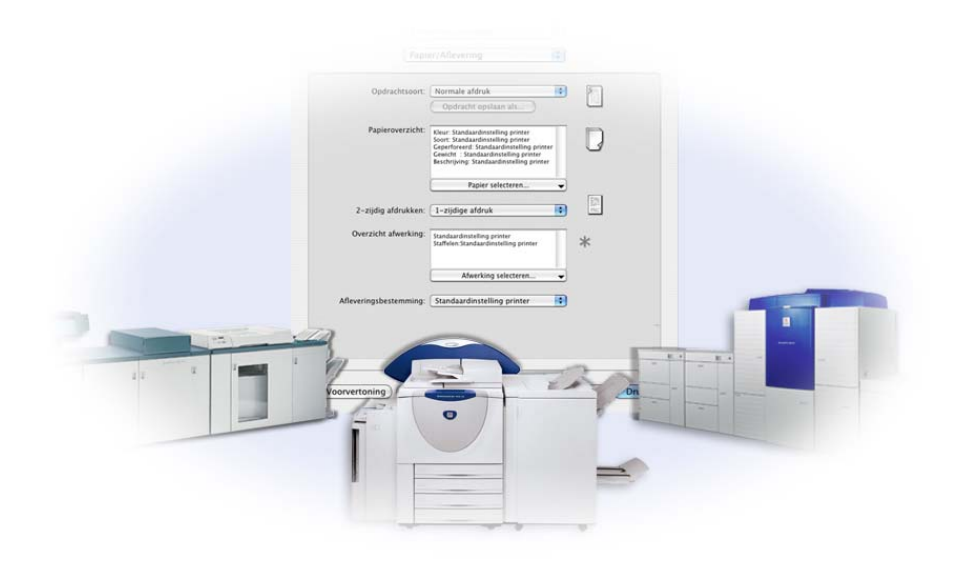

voor Macintosh Versie 6.2

10 juni 2005 Samengesteld door: Xerox Corporation Global Knowledge and Language Services 800 Phillips Road, Bldg. 0845-17S Webster, New York 14580 VS

Vertaald door: Xerox GKLS European Operations Bessemer Road Welwyn Garden City

Hertfordshire AL7 1BU

Verenigd Koninkrijk

Copyright© 2004-2005 Xerox Corporation. Alle rechten voorbehouden.

XEROX®, CentreWare® en de productnamen en -nummers in deze handleiding zijn handelsmerken van XEROX CORPORATION.

Andere productnamen en afbeeldingen in deze handleiding kunnen handelsmerken of gedeponeerde handelsmerken zijn van hun respectieve bedrijven; deze worden hierbij erkend.

## Inhoudsopgave

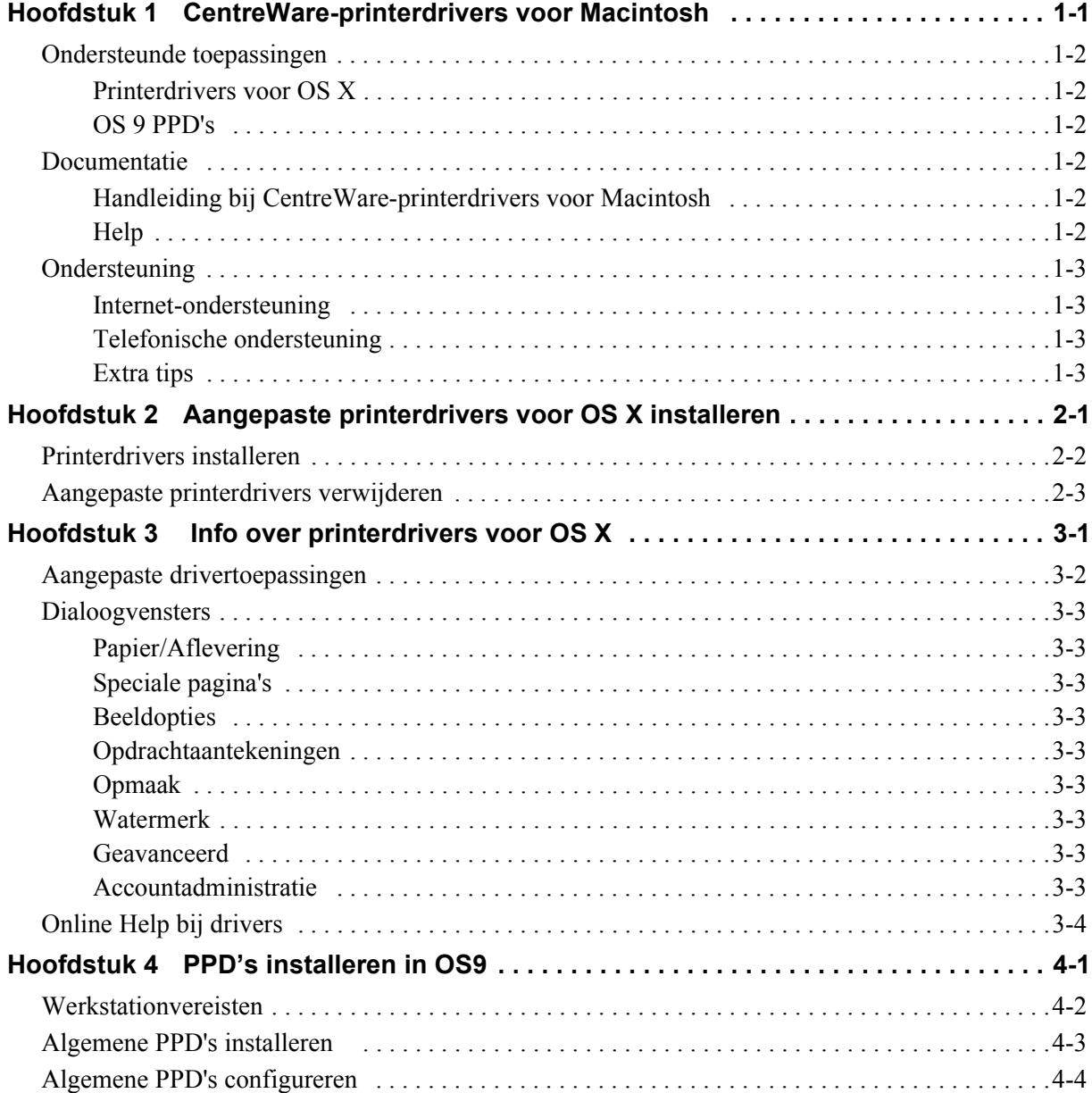

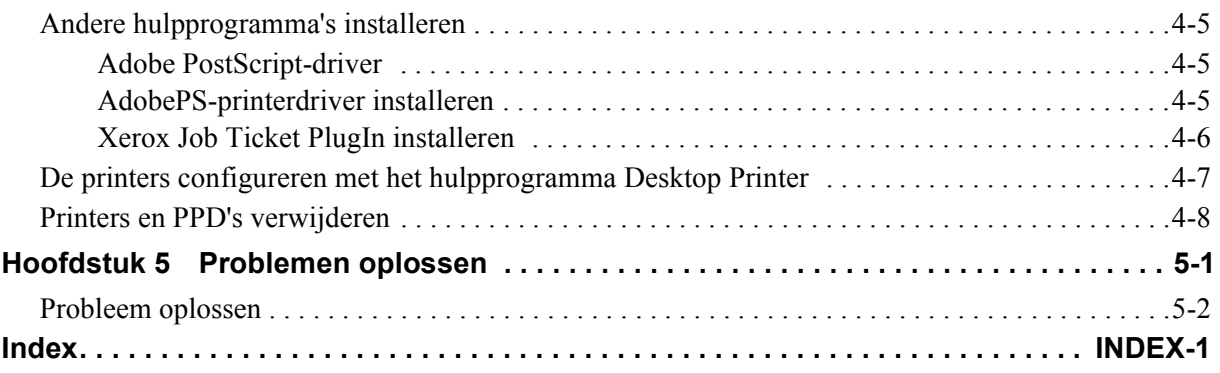

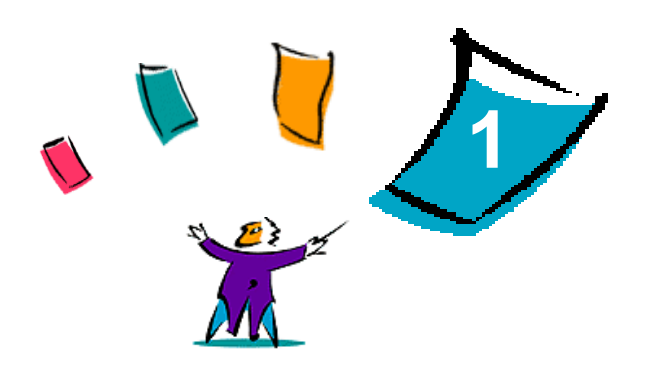

### CentreWare-printerdrivers voor Macintosh

<span id="page-4-0"></span>Met de CentreWare-printerdrivers is het mogelijk van een Macintosh-werkstation af te drukken naar een DocuSP-productiesysteem van Xerox in een netwerkomgeving. De drivers bevatten veel opties waarmee u uw afdrukopdrachten aan uw wensen kunt aanpassen.

Deze versie van printerdrivers biedt uitgebreide ondersteuning voor Xerox DocuSP printers. Daarnaast zijn plugin-modules voor accountadministratie, het afdrukken van watermerken en katernen opgenomen.

### <span id="page-5-8"></span><span id="page-5-0"></span>**Ondersteunde toepassingen**

De toepassingen die ondersteund worden in deze versie van de aangepaste OS X-printerdrivers omvatten Accountadministratie, papier met naam, staffelen, subsets, 2/4 en 2/3 perforeren, vouwen, inbinden, katernen en watermerk.

### <span id="page-5-1"></span>**Printerdrivers voor OS X**

Voor OS X zijn aangepaste printerdrivers beschikbaar (10.3 en hoger). De printerdrivers bestaan uit een schijfbeeld (.DMG) dat de volgende componenten bevat:

- Aangepaste PostScript-printerbeschrijvingsbestanden (PPD's)
- $\blacksquare$  Filters
- Plug-ins (Printer Dialog Extension/PDE's)

### <span id="page-5-2"></span>**OS 9 PPD's**

In deze versie zijn geen aangepaste printerdrivers beschikbaar voor OS 9. Er zijn algemene PPD's (printerbeschrijvingsbestanden) voor OS 9 die gebruikt kunnen worden met drivers voor Adobe PostScript 8.x en Apple LaserWriter 8.x.

### <span id="page-5-6"></span><span id="page-5-3"></span>**Documentatie**

De Xerox-printerdrivers bevatten de volgende documentatie, waarmee u snel en eenvoudig aan de slag kunt.

### <span id="page-5-4"></span>**Handleiding bij CentreWare-printerdrivers voor Macintosh**

Deze handleiding is bedoeld voor beheerders die verantwoordelijk zijn voor het installeren en configureren van printerdrivers. Het is beschikbaar op de *CentreWare printerdrivers-cd* in elektronische (PDF)-indeling. U kunt van Adobe een gratis Acrobat Reader downloaden van www.adobe.com voor het bekijken van PDF-bestanden.

### <span id="page-5-7"></span><span id="page-5-5"></span>**Help**

OS X beschikt over een volledig helpsysteem dat wordt geopend door **Help** te kiezen in het menu Help van de Macintosh of door te klikken op de helpknoppen  $\Omega$  in de dialoogvensters van de drivers.

### <span id="page-6-0"></span>**Ondersteuning**

Voor uw Xerox-printerdrivers is zowel online als telefonisch ondersteuning beschikbaar.

### <span id="page-6-4"></span><span id="page-6-1"></span>**Internet-ondersteuning**

De Xerox-website (**[www.xerox.com](http://www.xerox.com)**) bevat productinformatie, productoverzichten, updates en koppelingen naar sites voor specifieke producten. U kunt de printerdrivers en PPD's ook downloaden door te klikken op **Support & Drivers**.

### <span id="page-6-5"></span><span id="page-6-2"></span>**Telefonische ondersteuning**

Voor extra hulp kunt u het Xerox Welcome Centre bellen om met een technisch productmedewerker te spreken. In onderstaande ruimte kunt u het serienummer van uw Xerox-systeem noteren, zodat u dit bij de hand hebt wanneer u belt.

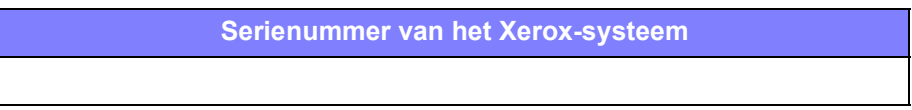

De telefoonnummers van de Xerox Welcome Centres staan in de volgende tabel. Indien het telefoonnummer van het Welcome Centre voor uw land niet wordt vermeld, krijgt u dit wanneer het Xerox-systeem wordt geïnstalleerd. Voor toekomstig gebruik het telefoonnummer noteren in de daarvoor bestemde ruimte hieronder.

<span id="page-6-7"></span>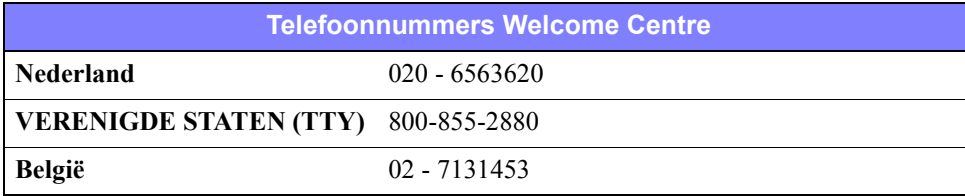

### <span id="page-6-6"></span><span id="page-6-3"></span>**Extra tips**

Extra tips en technische informatie over printerdrivers zijn verkrijgbaar via de Xerox-website. Klik op **Support & Drivers**, zoek dan uw product en open de sectie Gebruikersdocumentatie. De documenten in dit gedeelte bevatten informatie over specifieke aangelegenheden waarvoor speciale procedures of aandachtspunten met betrekking tot de bediening en configuratie van uw Xerox-systeem nodig zijn.

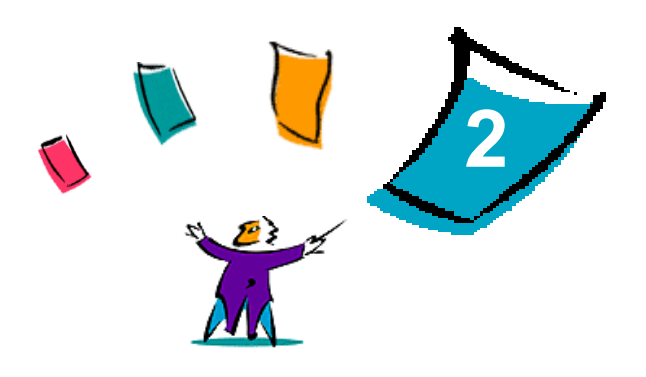

### <span id="page-8-1"></span><span id="page-8-0"></span>Aangepaste printerdrivers voor OS X installeren

De *CentreWare printerdrivers-cd* bevat verschillende schijfbeeldbestanden (.DMG) die ondersteuning bieden voor afdrukken naar Xerox-systemen vanaf een Macintosh-werkstation met OS X versie 10.3 (Panther) en later.

In dit hoofdstuk wordt uitgelegd hoe de printerdriverss voor uw Xerox-systeem dienen te worden geïnstalleerd.

#### *Dit hoofdstuk omvat:*

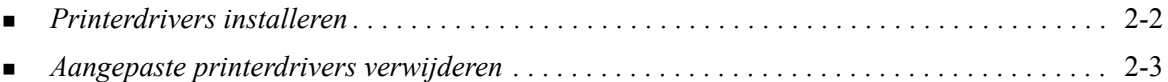

### <span id="page-9-2"></span><span id="page-9-1"></span><span id="page-9-0"></span>**Printerdrivers installeren**

De aangepaste printerdrivers voor OS X bestaan uit de volgende componenten:

**PPD—**Een PPD-bestand (PostScript Printer Description ofwel Postscript-printerbeschrijving) is een leesbaar tekstbestand dat een uniforme benadering levert voor het specificeren van speciale toepassingen voor printerdrivers die PostScript interpreteren.

**PDE**—er wordt een Printer Dialog Extension gebruikt voor printers met functies die de standaard Macintosh interface niet ondersteunt.

**Filters**—een filter of converter accepteert invoer in een bepaalde indeling en zet dit om in een andere indeling die door de printer kan worden verwerkt.

In printerdrivers voor OS X zijn deze componenten gecombineerd in één schijfbeeld (.DMG) dat uit verschillende pakketbestanden (.mpkg) bestaat. Een installatieprogramma van Xerox wordt gebruikt om de printerdriver-onderdelen te installeren.

**OPMERKING:** Voor het installeren van printerdrivers op een Macintosh met OS X zijn beheerdersrechten met toegang tot de root vereist.

#### **Printerdrivers in OS X installeren:**

- 1 Verwijder indien van toepassing alle eerdere versies van de printerdrivers die u installeert. [Zie](#page-10-0)  *[Aangepaste printerdrivers verwijderen](#page-10-0)* op pagina 2-3 voor de procedure.
- 2 Door de *CentreWare printerdriver-cd* bladeren en het pictogram .DMG (schijfbeeld) opzoeken voor de printerdriver die u wilt installeren. De drivers bevinden zich in /*drivers/Mac/OSX\_custom/ Custom\_<printer model>\_Xv10.x*.
- 3 Dubbelklikken op het pictogram .DMG. Er wordt een virtueel schijfbeeld gemaakt op het bureaublad dat automatisch wordt geopend in een .mpkg bestand (installatiebestand). Dit bestand installeert de PPD, filters en plug-ins die gekoppeld zijn aan de printer die u wilt installeren en configureren.
- 4 Dubbelklikken op het .mpkg-pictogram en de instructies in het installatieprogramma volgen. Klik op **Doorgaan** bij de vragen om door te gaan met de installatie. Als u gevraagd wordt om de driver te installeren klikt u op **Installeer**.

De printerdriverbestanden worden naar de volgende mappen gekopieerd:

*/Library/Printers/Xerox/filter*

*/Library/Printers/Xerox/PDEs*

*/Library/Printers/PPDs/Contents/Resources/<taal>.lproj*

Na de installatie is de printerdriver beschikbaar voor configuratie met het hulpprogramma Printer instellen voor de Macintosh.

### <span id="page-10-1"></span><span id="page-10-0"></span>**Aangepaste printerdrivers verwijderen**

Het verwijderen van OS X printerdrivers gebeurt door een printer en de plug-in-bestanden handmatig van het werkstation te verwijderen. Verwijder steeds de oude Xerox-systemen en plug-ins alvorens nieuwe/bijgewerkte versies te installeren.

#### **Xerox printerdrivers in OS X verwijderen:**

- 1 Het hulpprogramma Printer instellen openen. De Printerlijst verschijnt.
- 2 Het Xerox-systeem selecteren dat u wilt verwijderen en klikken op **Verwijder**.
- 3 Het hulpprogramma Printer instellen afsluiten.
- 4 In de map /*Library/printers/Xerox/PDEs* verwijdert u de plug-in bestanden (.plugin) die gekoppeld zijn aan het Xerox-systeem dat wordt verwijderd.

**OPMERKING:** Plug-ins voor Xerox printers hebben bestandsnamen zoals *XeroxAccounting.plugin*, *XeroxBooklet.plugin* of *XeroxWatermark.plugin*. Als u niet alle Xeroxprinters verwijdert, let er dan op dat u geen plug-ins verwijdert die door een actieve printer worden gebruikt.

5 De Prullenmand legen.

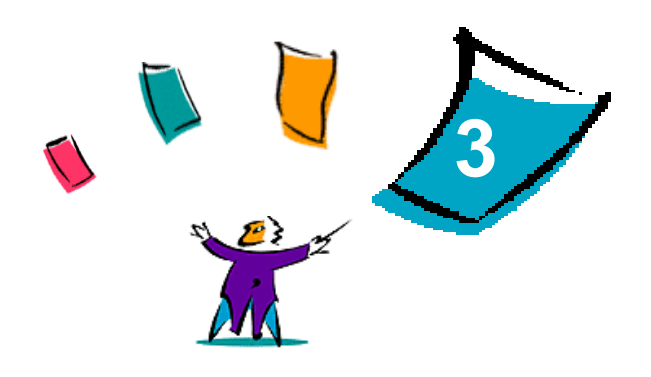

### <span id="page-12-1"></span>Info over printerdrivers voor OS X

<span id="page-12-0"></span>Printerdrivers voor OS X van Macintosh voor Xerox DocuSP-systemen bevatten afdrukhulpprogramma's waarmee u tijd kunt besparen en uw productiviteit kunt verhogen. Deze drivers bieden heel wat toepassingsopties waarmee u eenvoudig kunt kiezen hoe uw document er zal uitzien.

#### *Dit hoofdstuk omvat:*

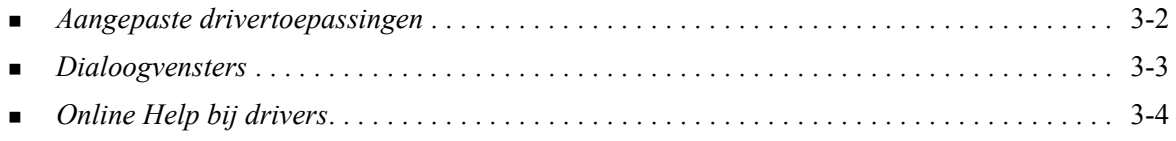

### <span id="page-13-0"></span>**Aangepaste drivertoepassingen**

OS X printerctoepassingen zijn opgenomen in het menu Xerox-toepassingen. De toepassingen zijn geordend op de volgende dialoogvensters: Papier/Aflevering, Speciale pagina's, Opdrachtaantekeningen, Beeldopties, Opmaak, Watermerk en Geavanceerd.

**OPMERKING:** Sommige printerdriverfuncties worden uitsluitend door specifieke printers of afwerkeenheden ondersteund en zijn niet beschikbaar op alle Xerox-systemen.

<span id="page-13-1"></span>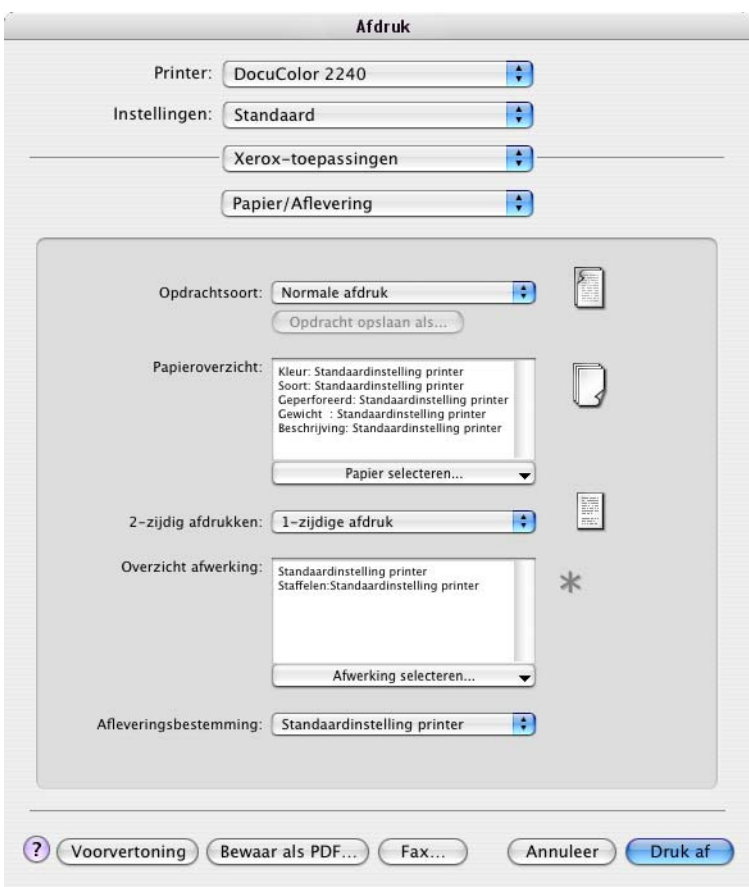

**Afbeelding 3-1: Dialoogvenster printerdriver**

De toepassingen op de dialoogvensters zijn voor uw gemak zodanig gerangschikt dat de meest gebruikte opties direct beschikbaar zijn wanneer u de driver opent. Er verschijnen pictogrammen naast de voornaamste toepassingen, zodat u ze snel terugvindt.

### <span id="page-14-17"></span><span id="page-14-0"></span>**Dialoogvensters**

U kunt deze dialoogvensters van de printerdriver openen via het afdrukvenster in uw applicatie. De wijzigingen in de functies zijn van toepassing op het geopende document en de applicatie. De wijzigingen zijn slechts tijdelijk.

### <span id="page-14-13"></span><span id="page-14-1"></span>**Papier/Aflevering**

Het dialoogvenster *Papier/Aflevering* bevat de meest gebruikte toepassingen. U kunt bijvoorbeeld 2-zijdig afdrukken of specifiek papier kiezen waarop u kunt afdrukken. Het dialoogvenster Papier/ Aflevering bevat ook afwerkingsopties, die -afhankelijk van het type afwerkeenheid dat u hebt geïnstalleerd- de volgende kunnen zijn—Sets, Nieten, Vouwen, Katern maken, Tussenschietvellen, Inbinden of perforatie-opties.

### <span id="page-14-14"></span><span id="page-14-2"></span>**Speciale pagina's**

Het dialoogvenster *Speciale pagina's* omvat functies voor het toevoegen van Omslagen, Invoegingen en Speciale pagina's aan uw afgedrukt document.

### <span id="page-14-9"></span><span id="page-14-3"></span>**Beeldopties**

Het dialoogvenster *Beeldopties* groepeert de functies die verband houden met het bewerken van beelden, zoals Resolutie, Lichter/Donkerder of Beeld omkeren.

### <span id="page-14-11"></span><span id="page-14-4"></span>**Opdrachtaantekeningen**

Het dialoogvenster *Opdrachtaantekeningen* omvat functies voor het toevoegen van speciale verzendinformatie en/of verwerkingsberichten aan een afdrukopdracht.

### <span id="page-14-12"></span><span id="page-14-5"></span>**Opmaak**

Het dialoogvenster *Opmaak* omvat functies voor de pagina-opmaak, zoals Katernopmaak.

#### <span id="page-14-15"></span><span id="page-14-6"></span>**Watermerk**

Het dialoogvenster *Watermerk* bevat functies voor het maken en afdrukken van watermerken. U kunt via dit dialoogvenster de Watermerkeditor openen waarmee u watermerken met tekst of grafische afbeeldingen kunt maken en naar wens kunt aanpassen.

### <span id="page-14-10"></span><span id="page-14-7"></span>**Geavanceerd**

Het dialoogvenster *Geavanceerd* bevat functies die zelden veranderen zodra de opties zijn ingesteld, zoals Voorblad en Staffelen.

### <span id="page-14-16"></span><span id="page-14-8"></span>**Accountadministratie**

Het dialoogvenster *Accountadministratie* bevat de opties Xerox-standaard of Xeroxnetwerkaccountadministratie. U kunt dit dialoogvenster openen vanuit het bovenste keuzemenu (hetzelfde als *Xerox-toepassingen*) in het printerdriverdialoogvenster van uw applicatie.

### <span id="page-15-1"></span><span id="page-15-0"></span>**Online Help bij drivers**

De online Help is de belangrijkste bron voor informatie over het gebruik van printerdrivers. Open de online help door te klikken op de knop <sup>7</sup> Help in het driverdialoogvenster. De online help bevat informatie over elk van de toepassingen die in de printerdrivers beschikbaar zijn.

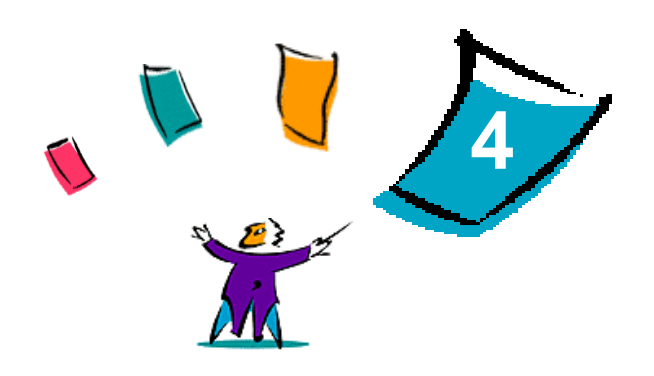

### <span id="page-16-1"></span>PPD's installeren in OS9

<span id="page-16-0"></span>De *CentreWare Printerdriver-cd* bevat Xerox PostScript-printerbeschrijvingsbestanden (PPD) die ondersteuning bieden voor afdrukken vanaf Macintosh-werkstations met OS 8.6 tot OS 9. Voor het verzenden van opdrachten met de AdobePS- of LaserWriter-printerdriver naar de Xeroxproductiesystemen is een geschikte PPD van Xerox vereist.

De cd-rom bevat ook hulpprogramma's die afdrukken op Xerox-productiesystemen ondersteunen. Deze hulpprogramma's omvatten de Adobe PostScript-printerdriver en de Xerox Job Ticket PlugIn.

#### *Dit hoofdstuk omvat:*

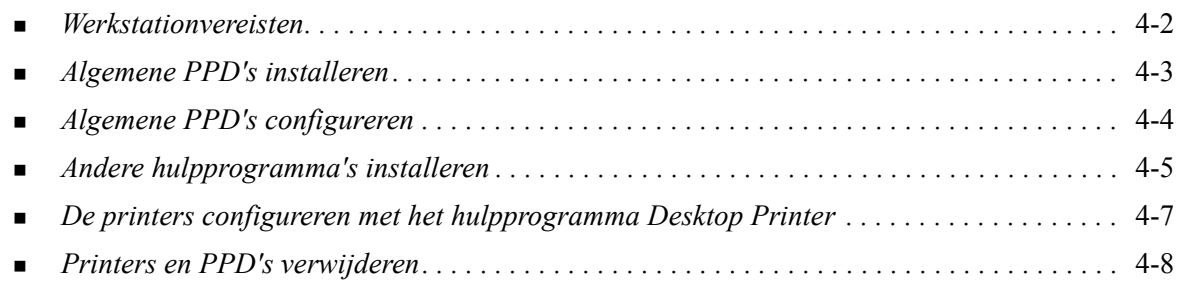

### <span id="page-17-1"></span><span id="page-17-0"></span>**Werkstationvereisten**

Hieronder worden de minimumvereisten vermeld voor Macintosh-werkstations met OS 8.6-OS 9.x.

**OPMERKING:** De DocuSP-printerdrivers van Xerox voor de Macintosh werken niet op Macintosh 68K-computers.

- $\blacksquare$  4 MB geheugen
- Circa  $6,2$  MB vrije ruimte op de harde schijf:
- 2,1 MB ruimte op de harde schijf voor de AdobePS-printerdriver
- 500 KB ruimte op de harde schijf voor iedere PPD en plug-in die u wilt installeren
- CD-ROM-station of toegang tot een netwerk
- Besturingssysteem OS 8.6-OS  $9.x$
- Aanvullende softwarevereisten op basis van werkstationplatform, zoals vermeld in het bestand *Read Me First (Leesmij)* op de cd *CentreWare printerdrivers*. Het *Read Me First (Leesmij)* document bevindt zich in de map */Drivers/Mac/*OS9.x\_Custom/<taal>/printer\_model>/AdobePS Driver/ *AdobePS*.

### <span id="page-18-0"></span>**Algemene PPD's installeren**

<span id="page-18-1"></span>**OPMERKING:** Algemene PPD's kunnen zonder een installatieprogramma worden geïnstalleerd. De bestanden moeten handmatig naar de juiste map worden gekopieerd.

Een PostScript Printer Description (PPD)-bestand is een leesbaar tekstbestand dat een uniforme benadering levert voor het specificeren van speciale toepassingen voor printerdrivers die PostScript interpreteren. Xerox PPD-bestanden moeten geïnstalleerd worden voor elk productieprintermodel dat gebruikt wordt in OS 8.6-OS 9-omgevingen. Voor verzending van opdrachten met de AdobePS of LaserWriter-printerdriver naar de DocuSP-printer is een geschikte PPD van Xerox vereist.

#### **PPD's in OS 8.6-9.x-omgevingen installeren:**

1 Selecteer de Xerox PPD's die overeenkomen met de printers die worden geïnstalleerd van de map / *Drivers/Mac/OS9.x\_Custom*/*<taal>*/<*printer\_model*>/*AlgemenePPD*\_<*printer\_model*>\_*Mac* op de cd-rom *CentreWare Printerdrivers*.

**OPMERKING:** De Engelse PPD's voor de DocuColor 8000 bevinden zich bijvoorbeeld in de map */ Drivers/Mac/OS9.x\_Custom/Engels/GenericPPD\_8000\_7000\_5252\_2045\_2060\_6060/ GenericPPD\_8000\_7000\_5252\_2045\_2060\_6060\_Mac*.

2 De bestanden kopiëren naar de volgende directory op de harde schijf van de Macintosh: *[HD]:/System Folder/Extensions/Printer Descriptions*

De PPD is beschikbaar voor configuratie.

### <span id="page-19-1"></span><span id="page-19-0"></span>**Algemene PPD's configureren**

#### **Algemene PPD's in OS 8.6-9.x-omgevingen instellen:**

- AdobePS-printerdriver selecteren in de *Kiezer* van de Apple.
- Controleren dat de juiste AppleTalk-zone is geselecteerd. Indien uw computer is aangesloten op een netwerk met slechts één zone, zullen er geen zones beschikbaar zijn.
- In de lijst *Selecteer een PostScript-printer* de AppleTalk-naam voor uw Xerox-systeem selecteren.
- Op **Maak** klikken. In het dialoogvenster dat verschijnt, een PPD voor uw Xerox-systeem selecteren.
- Op **Selecteer** klikken.
- Op **Stel in** klikken, en als de juiste bestandsnaam niet wordt weergegeven de PPD voor het Xeroxsysteem selecteren.
- Op **Configureer** klikken.
- De lijst Installeerbare opties gebruiken om de hardware-opties te selecteren die beschikbaar zijn op de printer.
- Tweemaal op **OK** klikken om terug te keren naar de *Kiezer*.
- De *Kiezer* sluiten. Er verschijnt een nieuw printerpictogram op het bureaublad.
- Een document openen en **Archief> Druk af** selecteren om te testen of de verbinding werkt.

### <span id="page-20-4"></span><span id="page-20-0"></span>**Andere hulpprogramma's installeren**

In dit deel worden de procedures beschreven voor het installeren en configureren van de AdobePS PostScript-printerdriver en de Xerox Job Ticket PlugIn met gebruik van de *CentreWare Printerdriverscd*.

Bezoek www.xerox.com voor installatie via het Internet.

**OPMERKING:** Voor installatie van de AdobePS-printerdriver dient u akkoord te gaan met de voorwaarden van de Adobe-licentie en -registratie. Deze voorwaarden worden aan het begin van het installatieprogramma getoond.

### <span id="page-20-1"></span>**Adobe PostScript-driver**

De volgende Adobe PostScript-drivers voor Macintosh worden ondersteund:

- AdobePS Native met PPD
- AdobePS Native met PPD en Xerox Job Ticket PlugIn

De printerdrivers bevinden zich in aparte mappen in de map */Drivers/Mac/*OS9.x\_Custom/*<taal>/ <printermodel>* op de *CentreWare printerdrivers-cd*.

### <span id="page-20-3"></span><span id="page-20-2"></span>**AdobePS-printerdriver installeren**

Controleren dat de printerdriver die u wilt installeren lokaal of op een gekoppeld netwerkstation beschikbaar is. Indien de driver vanaf de cd-rom wordt geïnstalleerd, dubbelklikken op het cd-pictogram wanneer dit op het bureaublad wordt weergegeven.

**Het installatiebestand van de printerdriver als volgt zoeken en uitvoeren:**

- 1 Vanaf de cd-rom opent u de map /*Drivers/Mac/*OS9.x\_Custom/<taal>/<printermodel> .
- 2 De map *AdobePS Driver* openen.
- 3 De map *AdobePS* openen.
- 4 Dubbelklikken op het pictogram AdobePS Installer.
- 5 Op **Ga door** klikken in het scherm Adobe PostScript Driver.
- 6 In het licentiescherm op **Accepteer** klikken. Het scherm Adobe Installer verschijnt.
- 7 Op **Installeer** klikken om de installatie te starten. De AdobePS-printerdriver wordt geïnstalleerd.
- 8 Op **Ga door** klikken als u nog andere printerdrivers wilt installeren.
- 9 Als de installatie is voltooid, het installatieprogramma beëindigen door **Afsluiten** te selecteren.

### <span id="page-21-1"></span><span id="page-21-0"></span>**Xerox Job Ticket PlugIn installeren**

Voor afdrukken naar een Xerox-productieprinter is de Xerox Job Ticket PlugIn niet vereist; de plug-in is echter wel nodig om alle toepassingen en functies van de productieprinter te kunnen gebruiken.

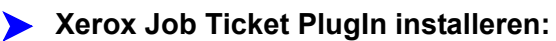

- 1 De map *System Folder* op de harde schijf van de Macintosh openen.
- 2 De map *Extensions* openen.
- 3 De map *Printer Descriptions* openen.
- 4 Vanaf de *CentreWare printerdrivers-cd* opent u de map /*OS9.x\_Custom/<taal>/<printer\_model>/*.
- 5 De map *AdobePS Plugin* openen.
- 6 Het pictogram Xerox Job Ticket PlugIn selecteren.
- 7 Het pictogram Xerox Job Ticket PlugIn naar de map *[HD]:/System Folder/Extensions/*Printer Descriptions kopiëren.
- 8 Gebruik het hulpprogramma Adobe Desktop Printer om de printer te configureren.

### <span id="page-22-1"></span><span id="page-22-0"></span>**De printers configureren met het hulpprogramma Desktop Printer**

Als de AdobePS-driver, de PPD's, en de Xerox Job Ticket PlugIn eenmaal zijn geïnstalleerd, het hulpprogramma Adobe Desktop Printer gebruiken om de printers in te stellen en te configureren voor gebruik met applicaties.

#### **Zo configureert u een printer:**

- 1 Open de map *Adobe PS Components* op de harde schijf van de Macintosh.
- 2 Het hulpprogramma Desktop Printer openen. Het dialoogvenster *Nieuwe bureaubladprinter* verschijnt.
	- Als voornoemd dialoogvenster niet verschijnt wanneer het hulpprogramma wordt geopend, **Archief> Nieuw** selecteren in de keuzemenu's van de menubalk op het werkstation.
- 3 In het vervolgkeuzemenu *Met* de optie **AdobePS** selecteren.
- 4 In de keuzelijst *Maak bureaublad...* ofwel **Printer (AppleTalk)** of **Printer (LPR)** selecteren, afhankelijk van welk protocol op het netwerk wordt gebruikt. **OK** selecteren.
- 5 Een PPD selecteren door op de toets **Wijzig** te klikken die is gekoppeld aan *PostScript Printer Description (PPD) File*.
- 6 Naar het einde van de printerlijst bladeren en de gewenste Xerox-printer selecteren.
- 7 Op **Selecteer** klikken.
- 8 Het hulpprogramma Desktop Printer sluiten.
- 9 Klikken op het bureaubladpictogram om de printer in te stellen als de standaardprinter voor het systeem.
- 10 Een applicatie openen en een document afdrukken om de printer te testen.

### <span id="page-23-2"></span><span id="page-23-1"></span><span id="page-23-0"></span>**Printers en PPD's verwijderen**

Voor het ongedaan maken van de installatie van printers en PPD's moeten deze handmatig van het systeem worden verwijderd. Verwijder altijd oude printers/PPD's alvorens nieuwe versies te installeren.

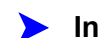

#### **Installatie printers en PPD's ongedaan maken:**

- 1 De *Kiezer* selecteren in het Apple-menu en controleren dat de printer die u wilt verwijderen, niet de standaardprinter is.
- 2 Sleep het bureaubladpictogram van de printer die u wilt verwijderen naar de Prullenmand.
- 3 De *Systeemmap* openen en dubbelklikken op *Printing Plug-ins*. De bestanden opzoeken die specifiek bij het Xerox-productiesysteem of de AdobePS-driver horen.
- 4 De bestanden selecteren die u wilt verwijderen en deze naar de Prullenmand slepen.
- 5 De map /*Extensions/Printer Descriptions* in de map openen en de PPD-bestanden voor uw Xeroxsysteem selecteren.
- 6 Het bestand naar de Prullenmand slepen.
- 7 Als er een bestand met de naam *Xerox-afdrukvoorkeuren* in de map *Voorkeuren* is opgeslagen, het pictogram van dit bestand naar de Prullenmand slepen.
- 8 De Prullenmand legen.
- 9 Start het werkstation opnieuw.

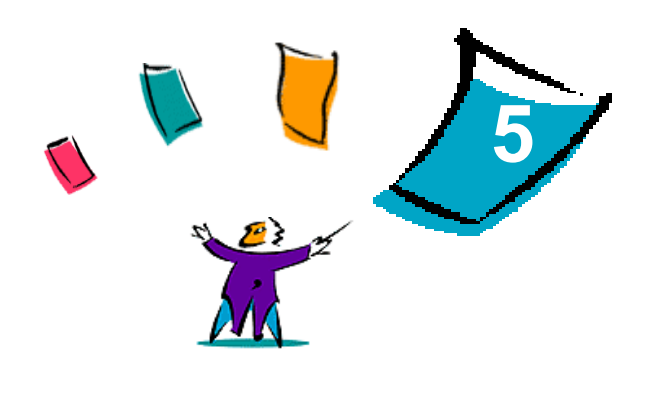

### Problemen oplossen

<span id="page-24-0"></span>Applicatie-, apparaat- en netwerkfouten kunnen in verschillende situaties optreden. In veel gevallen kan het probleem worden opgelost door de applicatie, de computer of de printer opnieuw te starten.

#### *Dit hoofdstuk omvat:*

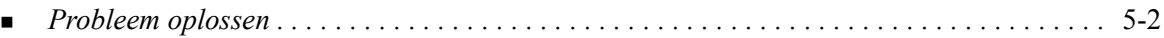

### <span id="page-25-2"></span><span id="page-25-1"></span><span id="page-25-0"></span>**Probleem oplossen**

Wanneer een probleem zich blijft voordoen, de foutberichten noteren en informatie verzamelen om het probleem af te bakenen. De volgende procedures voor het oplossen van problemen worden aanbevolen:

- Het probleem nauwkeurig definiëren. Wanneer, waar en hoe treedt het probleem op?
- Het probleem reproduceren. Kan het probleem consequent worden gereproduceerd of gaat het om een probleem dat met tussenpozen optreedt?
- Andere gebruikers vragen of zij het probleem zijn tegengekomen en een logboek bijhouden om het probleem te volgen.
- De gegevens onderzoeken op trends en gemeenschappelijke kenmerken die met het probleem kunnen samenhangen. Treedt het probleem bijvoorbeeld alleen op met een specifieke printer of op een specifieke werkstation-/netwerkconfiguratie?
- De productdocumentatie doorlezen, inclusief de README-bestanden en de onderwerpen over problemen oplossen, om te zien of soortgelijke problemen worden beschreven.

Indien het niet lukt de oorzaak en de oplossing van het probleem vast te stellen, kunt u het Xerox Welcome Centre bellen om informatie over de fout door te geven. De technisch medewerker zal u vragen om de gegevens die u heeft verzameld om het probleem te identificeren.

### <span id="page-26-0"></span>Index

#### **A**

Aangepast printerdrivers [2-2](#page-9-1) AdobePS-printerdriver Installeren [4-5](#page-20-3) Algemene PPD's configureren [4-4](#page-19-1) Algemene PPD's [4-4](#page-19-1) Installatie ongedaan maken [4-8](#page-23-1) Installeren [4-3](#page-18-1)

### **D**

Dialoogvenster Beeldopties [3-3](#page-14-9) Dialoogvenster Geavanceerd [3-3](#page-14-10) Dialoogvenster Opdrachtaantekeningen [3-3](#page-14-11) Dialoogvenster Opmaak [3-3](#page-14-12) Dialoogvenster Papier/Aflevering [3-3](#page-14-13) Dialoogvenster Speciale pagina's [3-3](#page-14-14) Dialoogvenster Watermerk [3-3](#page-14-15) Dialoogvensters Accountadministratie [3-3](#page-14-16) Beeldopties [3-3](#page-14-9) Geavanceerd [3-3](#page-14-10) Opdrachtaantekeningen [3-3](#page-14-11) Opmaak [3-3](#page-14-12) Papier/Aflevering [3-3](#page-14-13) Printerdrivers [3-3](#page-14-17) Speciale pagina's [3-3](#page-14-14) Watermerk [3-3](#page-14-15) DMG [2-2](#page-9-1) Documentatie [1-2](#page-5-6) Drivertoepassingen [3-2](#page-13-1) **H**

Helpsysteem [1-2](#page-5-7), [3-4](#page-15-1) Hulp krijgen Online [1-3](#page-6-4) Telefonisch [1-3](#page-6-5) Tips [1-3](#page-6-6) Hulpprogramma Desktop Printer [4-7](#page-22-1) Hulpprogramma's Hulpprogramma Desktop Printer [4-7](#page-22-1) Job Ticket PlugIn [4-6](#page-21-1) Hulpprogramma's Adobe PS-driver [4-5](#page-20-4)

### **I**

Info over printerdrivers [3-1](#page-12-1) Installatie ongedaan maken OS 9 PPD's [4-8](#page-23-2) Printers [4-8](#page-23-2) Installeren Aangepaste printerdrivers [2-2](#page-9-1) AdobePS-printerdriver [4-5](#page-20-3) Algemene PPD's [4-3](#page-18-1) Xerox Job Ticket PlugIn [4-6](#page-21-1)

### **K**

Keuzemenu Accountadministratie [3-3](#page-14-16)

#### **M**

Macintosh PPD's Bestandsnamen [4-5](#page-20-4) Installeren [4-5](#page-20-4) OS 9 [4-1](#page-16-1) Macintosh werkstationvereisten OS 9 [4-2](#page-17-1) Macintosh-printerdrivers Hulp [3-4](#page-15-1) Installeren [2-2](#page-9-1) OS X [2-1](#page-8-1), [2-2](#page-9-2) OS X PDE [2-2](#page-9-2)

### **O**

Ondersteunde toepassingen [1-2](#page-5-8) Ondersteuningsinformatie [1-3](#page-6-4) Online Help van driver [3-4](#page-15-1) Online Hulp [3-4](#page-15-1) Online ondersteuning [1-3](#page-6-4) Oplossing van een probleem [5-2](#page-25-1) Opties [3-2](#page-13-1) OS 9 PPD's Installatie ongedaan maken [4-8](#page-23-1) PPD's Bestandsnamen [4-5](#page-20-4) Installeren [4-5](#page-20-4) Werkstationvereisten [4-2](#page-17-1) OS X Aangepaste driver installeren [2-2](#page-9-1) Installeren [2-2](#page-9-2)

#### **P**

PDE's [2-2](#page-9-2) Plug-in (.plugin) bestanden [2-3](#page-10-1) PPD's configureren [4-4](#page-19-1) Installatie ongedaan maken [4-8](#page-23-1) PPD's [2-2](#page-9-2) Printerdrivers Dialoogvensters [3-3](#page-14-17) Installeren [2-2](#page-9-2) Ondersteunde toepassingen [1-2](#page-5-8) Opties [3-2](#page-13-1) Verwijderen [2-3](#page-10-1) Voorbeeld dialoogvenster [3-2](#page-13-1) Printerdrivers en PPD's Documentatie [1-2](#page-5-6) Online Help [1-2](#page-5-7) OS 9 [4-1](#page-16-1) OS X [2-1](#page-8-1) **Printers** OS 9 configureren [4-7](#page-22-1) Verwijderen [2-3](#page-10-1) Problemen oplossen [5-2](#page-25-2)

### **S**

Starten Printerdrivers [3-2](#page-13-1)

### **T**

Telefonische ondersteuning [1-3](#page-6-5) Tips [1-3](#page-6-6) Toepassingen [1-2](#page-5-8), [3-2](#page-13-1)

### **V**

Verwijderen Aangepaste printerdrivers [2-3](#page-10-1) OS 9 PPD's [4-8](#page-23-2) OS X drivers [2-3](#page-10-1) OS X Printerdrivers [2-3](#page-10-1)

### **W**

Welcome Centre [1-3](#page-6-7) Werkstationvereisten PPD's [4-2](#page-17-1)

#### **X**

Xerox Job Ticket PlugIn [4-6](#page-21-1) Xerox Welcome Centre [1-3](#page-6-7) Xerox.com [1-3](#page-6-4)